# **IOWA STATE UNIVERSITY Digital Repository**

[Extension and Outreach Publications](http://lib.dr.iastate.edu/extension_pubs?utm_source=lib.dr.iastate.edu%2Fextension_pubs%2F182&utm_medium=PDF&utm_campaign=PDFCoverPages) [Extension and Outreach](http://lib.dr.iastate.edu/extension?utm_source=lib.dr.iastate.edu%2Fextension_pubs%2F182&utm_medium=PDF&utm_campaign=PDFCoverPages)

11-2015

# Geometry Calculations: Area and Length

Bailey A. Hanson *Iowa State University*, bahanson@iastate.edu

Christopher J. Seeger *Iowa State University*, cjseeger@iastate.edu

Follow this and additional works at: [http://lib.dr.iastate.edu/extension\\_pubs](http://lib.dr.iastate.edu/extension_pubs?utm_source=lib.dr.iastate.edu%2Fextension_pubs%2F182&utm_medium=PDF&utm_campaign=PDFCoverPages) **C** Part of the **[Architectural Technology Commons](http://network.bepress.com/hgg/discipline/1194?utm_source=lib.dr.iastate.edu%2Fextension_pubs%2F182&utm_medium=PDF&utm_campaign=PDFCoverPages)**, [Landscape Architecture Commons,](http://network.bepress.com/hgg/discipline/779?utm_source=lib.dr.iastate.edu%2Fextension_pubs%2F182&utm_medium=PDF&utm_campaign=PDFCoverPages) [Other](http://network.bepress.com/hgg/discipline/783?utm_source=lib.dr.iastate.edu%2Fextension_pubs%2F182&utm_medium=PDF&utm_campaign=PDFCoverPages) [Architecture Commons](http://network.bepress.com/hgg/discipline/783?utm_source=lib.dr.iastate.edu%2Fextension_pubs%2F182&utm_medium=PDF&utm_campaign=PDFCoverPages), and the [Urban, Community and Regional Planning Commons](http://network.bepress.com/hgg/discipline/776?utm_source=lib.dr.iastate.edu%2Fextension_pubs%2F182&utm_medium=PDF&utm_campaign=PDFCoverPages)

#### Recommended Citation

Hanson, Bailey A. and Seeger, Christopher J., "Geometry Calculations: Area and Length" (2015). *Extension and Outreach Publications*. 182. [http://lib.dr.iastate.edu/extension\\_pubs/182](http://lib.dr.iastate.edu/extension_pubs/182?utm_source=lib.dr.iastate.edu%2Fextension_pubs%2F182&utm_medium=PDF&utm_campaign=PDFCoverPages)

**Iowa State University Extension and Outreach publications in the Iowa State University Digital Repository are made available for historical purposes only. Users are hereby notified that the content may be inaccurate, out of date, incomplete and/or may not meet the needs and requirements of the user. Users should make their own assessment of the information and whether it is suitable for their intended purpose. For current publications and information from Iowa State University Extension and Outreach, please visit [http://www.extension.iastate.edu.](http://www.extension.iastate.edu)**

# **Geometry Calculations: Area and Length**

Welcome to the Essential ArcGIS Task Sheet Series. This series supplements the Iowa State University GIS Geospatial Technology Training Program short course series, "Essential ArcGIS Tutorial Series." The task sheets are designed to provide quick, easy instructions for performing specific tasks in GIS.

Knowing the length or area of features within your GIS layers can be a very important part of spatial analysis. This task sheet will take you through the process of adding the area and length measurements to the attribute table of a polygon and a polyline shapefile. If you are interested in adding the X and Y coordinates to an attribute table of a point shapefile look for the previous publication: *Geometry Calculations: Coordinates* **PM2082-14m**.

### **1. Download the Data**

- a. To download the data used in this task sheet, navigate to www.extension.iastate.edu/communities/gis/ quicktasksheets/data in a web browser. Click on the publication number that matches this task sheet. In this case, the publication number is **PM2082-15u**. The data for this task sheet originates from the NRGIS and can also be found at: https://programs.iowadnr.gov/nrgislibx/
- b. When the download is complete, you will need to unzip the folder or copy the files from the zipped folder to a different folder or directory in order to access the files in ArcGIS.

### **2. Add Area Field to Attribute Table**

- a. Area can only be calculated for polygon shapefiles. In this demonstration you will be calculating the area in square mile for each county in Iowa.
- b. Right-click on the **county** shapefile in the **Table of Contents** and select **Open Attribute Table**.
- c. Click on the **Table Options** icon in the top left corner of the attribute table and select **Add Field**.
- d. Type **Area** in the **Name** box of the **Add Field** window and select the **Type** as **Double**. Click **OK**.
- e. An empty field named **Area** should be added to the end of the attribute table.

### **3. Calculate Area**

a. Right-click on the empty **Area** field in the attribute table and select **Calculate Geometry**. Under **Property** in the **Calculate Geometry** window select **Area**.

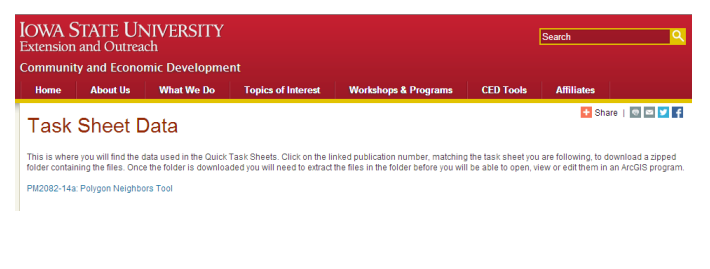

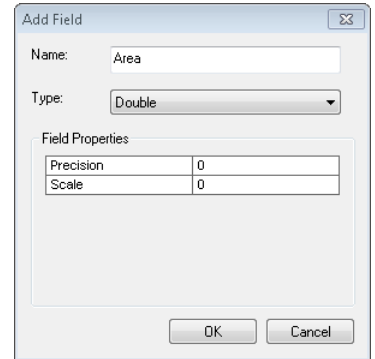

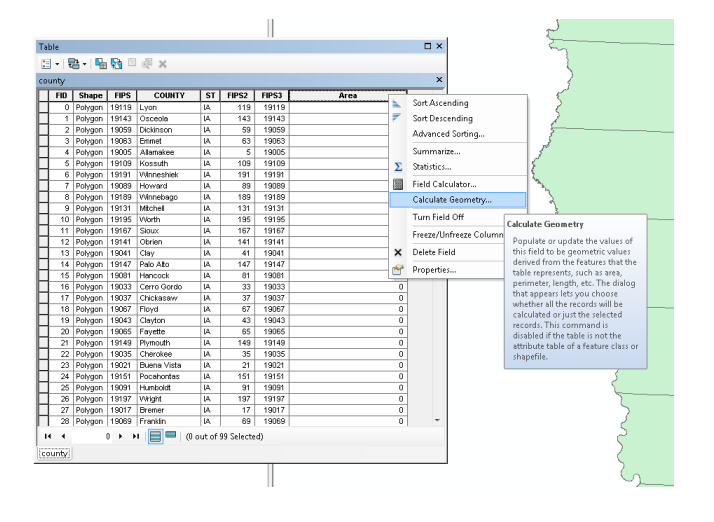

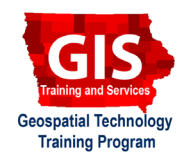

ArcGIS 10.2, 10.3

- b. Select **Square Miles** as the **Units** and click **OK**. *Note: Several other units are available for calculating area.*
- c. Three other geometry calculations available to use with polygon shapes include: perimeter, X coordinate of the centroid, and Y coordinate of the centroid. Each of these will have different units available for calculation.

#### **4. Add Length Field to Attribute Table**

- a. Length can only be calculated for polyline shapefiles. In this demonstration you will be calculating the length in miles of the major rivers in Iowa. *Hint: When calculating length on this shapefile make sure you are aware that it is calculating the length of each feature and each river may be broken into many different features. If you want to find the length of an entire river you must first dissolve based on the river name or WBNAME field.*
- b. Right-click on the **major\_rivers** shapefile in the **Table of Contents** and select **Open Attribute Table**.
- c. Click on the **Table Options** icon in the top left corner of the attribute table and select **Add Field**.
- d. Type **Length\_mi** in the **Name** box of the **Add Field**  window and select the **Type** as **Double**. Click **OK**.
- e. An empty field named **Length\_mi** should be added to the end of the attribute table.

#### **5. Calculate Length**

- a. Right-click on the empty **Length\_mi** field in the attribute table and select **Calculate Geometry**. Under **Property** in the **Calculate Geometry** window select **Length**.
- b. Select **Miles** as the **Units** and click **OK**. *Note: Several other units are available for calculating length.*
- c. Six other geometry calculations available to use with polyline shapes include: X and Y coordinate of line start, X and Y coordinate of line end, and X and Y coordinate of midpoint.

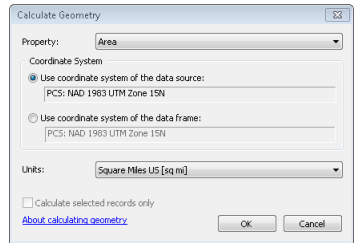

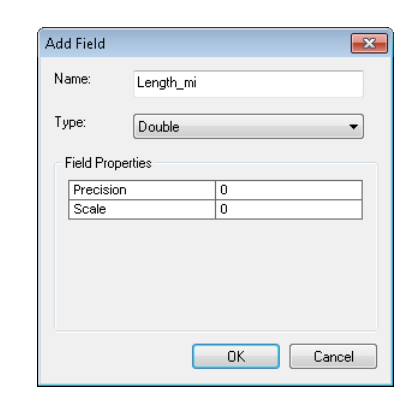

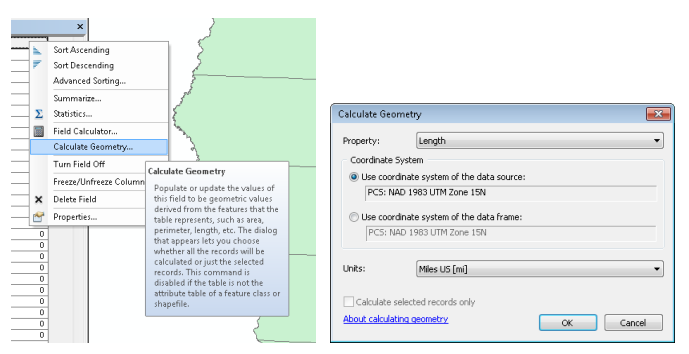

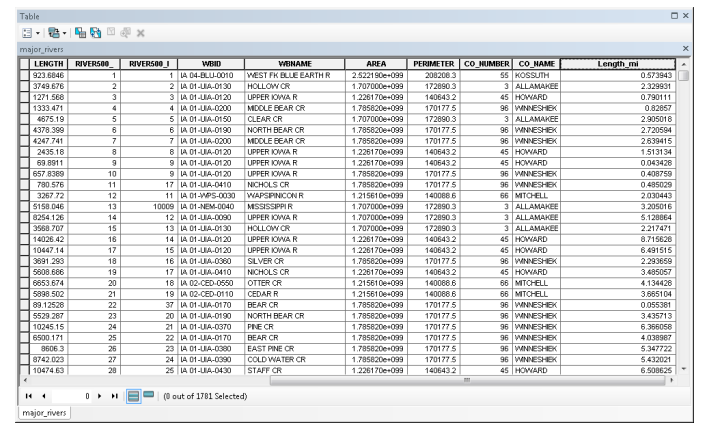

#### **Contact:**

Bailey Hanson bahanson@iastate.edu, 515-520-1436 or Associate Professor Christopher J. Seeger, ASLA, GISP cjseeger@iastate.edu, 515-509-0651 for more information about the Geospatial Technology Program. This task sheet and more are available at www.extension.iastate.edu/communities/gis

...and justice for all<br>The US Department of Agriculture (USDA) prohibits discrimination in all its programs and activities on the basis of race, color, national origin, age, disability, and where applicable, sex, marital s genetic information, political beliefs, reprisal, or because all or part of an individuals income is derived from any public assistance program. (Not all pobibited bases apply to all programs.) Persons with disabilities wh

Issued in furtherance of Cooperative Extension work, Acts of May 8 and June 30, 1914, in cooperation with the US Department of Agriculture. Cathann Kress, director, Cooperative Extension Service, Iowa State University of S